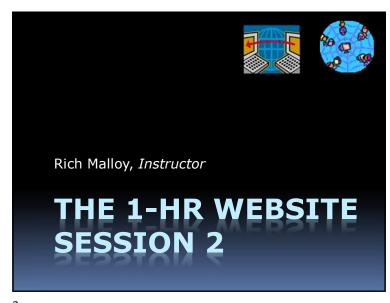

Bonus: Free Software

• Go to: norwalk.edu

Click: MyCommNet and Log in

Check your email

Click "9-dot" button

Click: Office 365

Click: Install Office

2

Review

- Create a simple site
- This time with a new feature:

**Parallax** 

Procedure to Create a Site

1. Organize materials

2. WordPress.com: Add New Site

3. Choose theme

4. Customize theme w/ header image

5. Compose the Home Page

6. Compose a Blog Post

4

5

### Organize Materials

- Set up folder
- Create dummy text in Word
  - = =lorem(7,7) or =rand(7,7)
- Download pictures from pixabay.com
  - One large picture
  - Two smaller ones
- Download clipart
  - From openclipart.org, free
  - From clipart-library.com, free

6

### Customize the Theme

- Site Identity: My Second Site
- Header Image: Use large picture from pixabay.com

### Go to WordPress.com

Log in

Click: My Site

Click: Switch Site

Click: Add New Site

• Choose Theme: TwentySeventeen

### Create Pages

- Create two new pages
  - Welcome
    - This will be the home (landing) page
  - News
    - This will be a blog page
- Just create the titles
  - We'll fill in the pages later

8

9

### Set the Home Page

Click: Customize

Click: Homepage Settings

- Set Homepage as A static page
- Set Homepage to be Welcome
- Set the Posts page to be News
- Publish and return to Main menu

### Compose a Blog Post

- Add a Blog post
- Paste text

10

12

- Insert a picture
- Publish and return to Main menu
- If needed, delete the pre-existing blog post

### Compose the Welcome Page

- Open the Welcome page
   Click: Site Pages > Welcome
- Paste some text

11

13

- Insert a small picture
- Publish and return to Main menu
- If needed, open and remove the pre-existing Home page

The Simple Site Is Done!

### **Enhancing Your Site**

- 1. Switch to Another Theme
- 2. Add News items (Blog Posts)
- 3. Add Additional Pages
- 4. Adjust the Menu
- 5. Add Widgets

- 6. Add a Video
- 7. Edit Photos
- 8. Add Special Text
- 9. Add a Domain Name
- 10.Make Adjustments for Google

SWITCHING TO ANOTHER THEME

14

### Switching to Another Theme

- Factors to Look for
  - Responsive works with phones
  - Parallax text over video
  - Sliders or Carousels
- WhatWPThemeIsThat.com
- Changes in Picture Sizes

### **Responsive Themes**

- Automatically adjusts for different devices
  - PCs

15

- Tablets
- Phones
- Google likes responsive websites

### **Parallax**

- Text slides up over image
- Examples:
  - TwentySeventeen, free https://wordpress.org/themes/twentyseventeen/
  - Lodestar, free: https://wordpress.com/theme/lodestar

18

### Most Popular Themes

- Corporate, nice widgets but expensive, \$175
- Hemingway Rewritten, Free
- Origin, for lots of text, Free
- Arcade, \$69

### Sliders or Carousels

- Pictures slide left or right
- Dyad 2, free: https://wordpress.com/theme/dyad-2
- Rosalie, \$49, Feature image slideshow: https://wordpress.com/theme/rosalie
- Wordpress.org plugin: http://wpdemo.web-dorado.com/slider/

19

21

### Divi

- Let's you edit pages directly
- From Elegant Themes, \$89/year

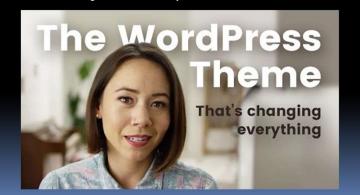

### Other WordPress.com Themes

- Textbook, several features, for schools: https://wordpress.com/theme/textbook
- Publication: Huge featured images: https://wordpress.com/theme/publication

### **ADDING EXTERNAL LINKS**

### What Theme Is That?

- Go to: www.whatwpthemeisthat.com
- Donut Delight: <u>www.donutdelight.com</u>Frozen
- Palmers Market: <u>www.palmersdarien.com</u> – Infinite theme plus several plug-ins
- Neat Coffee: <u>www.neatcoffee.com</u> Variation of Twentyfourteen theme plus plugins

### Why Add Links?

23

- Provides service for site visitors
- May induce other sites to link to yours
  - Thus improving your Google results

24 25

### Adding a Hyperlink

- Copy the URL (address)
- Click "link" symbol
- Paste the URL
- Click the 3-dot button
- Choose: Open in New Tab

26

### Customizing a Theme

- Content Options
  - Display Post Date, Tags, or Author
  - Display Featured Images on blog or pages
- Theme Options
  - One or Two Columns
  - Add Sections
- Site Identity
  - Change Footer Credit

FINE-TUNING A SITE, A PAGE, OR A BLOG POST

27

### Adjusting Site Settings

• In Main Menu, click Settings

### Fine-Tuning a Site Page

- Edit the Page
- Status & Visibility
  - Public or Private
- Featured Image
  - May appear above page
- Excerpt
  - Will be featured in the Google listing

30

### Fine-Tuning a Blog Post

- Edit the Blog Post Document pane
- Status & Visibility
  - Public or Private
- Categories and Tags
- Featured Image (may appear)
- Excerpt (for the Google listing)
- Allow Comments

### Fine-Tuning a Site Page (cont.)

- Allow Comments
  - May open door for spam
- Add-in: Askimet
  - Limits spam
  - \$5/month
  - Free for personal sites

31

### **Truncating Posts**

- Limits amount of text seen on Summary page
- Reader must click "Read More" button
- Set up:
  - In the Editor, after 1<sup>st</sup> paragraph, click Read More button

32

### Featured Images

- Available in most themes
  - Sometimes called Post Thumbnails
- Themes handle them in different ways
  - E.g., small thumbnails in post summaries
  - And larger versions in single-post view

34

### Getting Email Addresses

- Can collect email addresses
- Send out news
  - Mail Chimp
  - Constant Contact
- Legal requirements:
  - Explain reason for collecting addresses
  - Get consent to send email

**COLLECTING ADDRESSES** 

35

### **Contact Page Examples**

 Best Contact Pages: https://blog.hubspot.com/service/best-contact-us-pages

### ADDING BLOG POSTS AND PAGES

### **Adding Pages**

- Great for "evergreen" information
- Add a Contact Us or About Us page
- Must then Adjust the Menu

Adding News Items (Blog)

- Provides new content
- Take advantage of WordPress's blog features
- May enhance Google ranking

39

### **ADJUSTING A MENU**

40

38

### Adjusting a Menu

- Menu usually the only way to navigate to your site pages/posts
- Be sure to update it when you add pages
- Go to the Customizer menu

42

### **Adding Widgets**

- Widgets: "ads" for other parts of your site
- Add a Description of your site
- Add a Picture
- Add a List of Recent Posts

**ADDING WIDGETS** 

43

### How to Add a Widget

- Go to the Customizer Menu
- Click Widgets
- Choose location (e.g., Sidebar)
- Select the desired Widget
- Adjust the Widget as desired

44

### **ADDING A VIDEO** 46

Adding a Video

- Store a Video on YouTube
- Copy the Video URL (address)
- Insert the Video Link
- WordPress automatically sets it up

47

**GETTING GOOD PICTURES** 

**Stock Photos** 

- About \$10 each
- Stock photography services:
  - shutterstock.com
  - istockphoto.com
  - stock.adobe.com

### Free Stock Photo Services

- Unsplash.com
- Pixabay.com
- Picjumbo.com

50

# The Rule of Thirds

### **Taking Good Pictures**

- See the Light
  - Check direction and brightness
- Check the background
- Use the "Rule of Thirds"
- Fill the frame / Get close
- Be still / Use a tripod
- Avoid Flash Indoors

### **Making Better Pictures**

Stock Photos

51

- Editing Photos
- Editing Workflow
  - Crop, Levels, Saturation, Sharpness, Vignettes, Sizing

### Photo-Editing Software

- Adobe Apps:
  - Photoshop/Lightroom, \$120/yr
  - Photoshop Elements, \$70
- Free Desktop Apps:
  - Gimp
  - Paint.net
- Free Online Services:
  - Pixlr
- Free Mobile Apps:
  - Google Snapseed
  - Photoshop Express

54

### PixIr Photo-Editing Workflow

- 1. Crop
- 2. Resize
- 3. White / Black / Highlights / Shadow
- 4. Vibrance / Saturation
- 5. Sharpen

### Free Photo-Editing Websites

- Pixlr
- Photoscape
- PicMonkey: Social media, fun
- Fotor: Good for collages, clip art
- BeFunky: Facial touchup
- Canva: Very popular, robust, can be slow
- Stencil: Auto resizes images for Facebook
- Fotojet: Powerful, similar to PicMonkey

55

57

### Create a Color Palette

• Go to: www.coolors.co

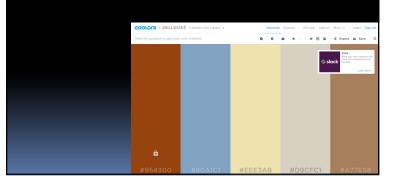

### GOING PUBLIC

58

### Create Sharing Buttons

Click: Sharing

Click: Sharing Buttons

Click: Edit sharing buttons

Select buttons

Click: Save Changes

Enable Sharing buttons on all items

Click: Save Changes

### **Exploit Social Media**

- Create posts in your social media accounts that link to your site
- Create Sharing Buttons
  - So readers can share your site with their friends
- Create links to your social media accounts

59

### Create Links to Your Accounts

Click: Customize > Menus

Create New Menu called Social

Set Location as Social Links Menu

I.e., at the bottom of pages

Click: Add items

Click: Custom Links

 Enter the URL for your account plus Link Text (e.g., "Facebook")

Click: Add to Menu

Repeat for other accounts and then Publish

60

### Going Public

- Adding a Domain Name
- Upgrading Your Account
- Using WordPress.org

62

### Using WordPress.Org

- Get a Domain Name
- Get a Hosting Site
  - Search: WordPress Hosting
- Set up your site
- Link with WordPress.com via JetPack
- Explore add-ins

64

### Adding a Domain Name

- Get a Domain Name
  - E.g., hover.com, godaddy.com, etc.
- Upgrade your WordPress.com acct.
- Link your site to the domain name
- Wait

63

## SEO CONSIDERATIONS

**SEO Adjustments** 

- Selecting Your Site's Keywords
- Highlighting the Keywords
- Studying Google's Tips
- https:
- Beware of SEO magic elixirs

**SEO**: Search Engine Optimization

- What are your site's keywords?
- Highlight your keywords in:
  - Titles
  - Pages and Posts
  - Image Descriptions
  - Image Filenames

67

### Google Resources\*

- Submit your website:
  - Submit URL
- Check the site's status:
  - Search Console
- Can Google see your pages?
  - Fetch as Google

68

<sup>\*</sup> These resources require you to verify your ownership of your site, which can be a complicated procedure

### Google References:

- Steps to a Google Friendly Site
   https://support.google.com/webmasters/answer/40349?hl=en
- Google's Webmaster Guidelines
  - https://support.google.com/webmasters/answer/35769
- How Google Search Works
   https://support.google.com/webmasters/answer/70897?vid=1-635794248492601274-3389520005

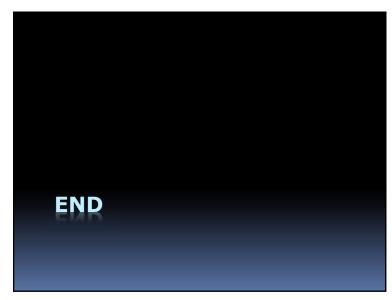